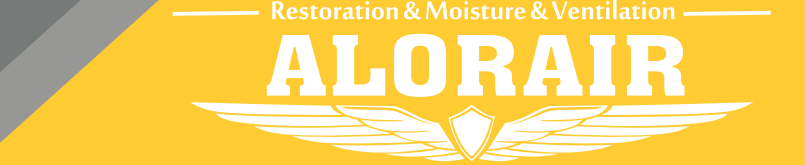

**The screenshots are from the iOS version of our App.**

## Wi-Fi Connect Manual AlorAir-R App for iOS App

**5**

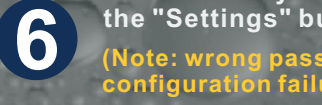

**Equipment** 

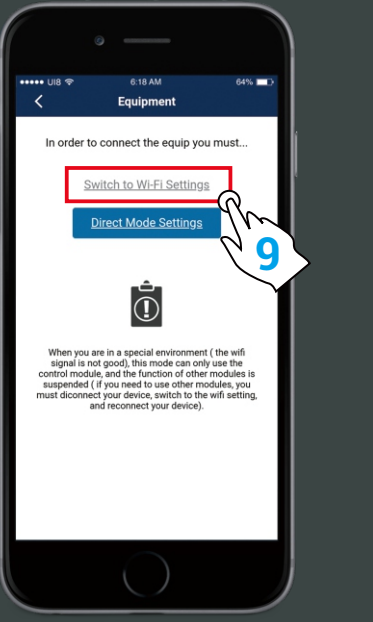

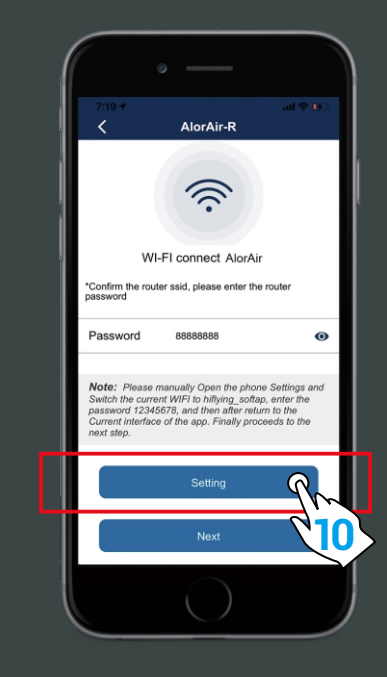

**Second, in the troubleshooting interface, click " connect Wi-Fi " button. Third, after entering the next interface, click " switch to Wi-Fi settings " button.** **Please enter your router password**.**Then click** 

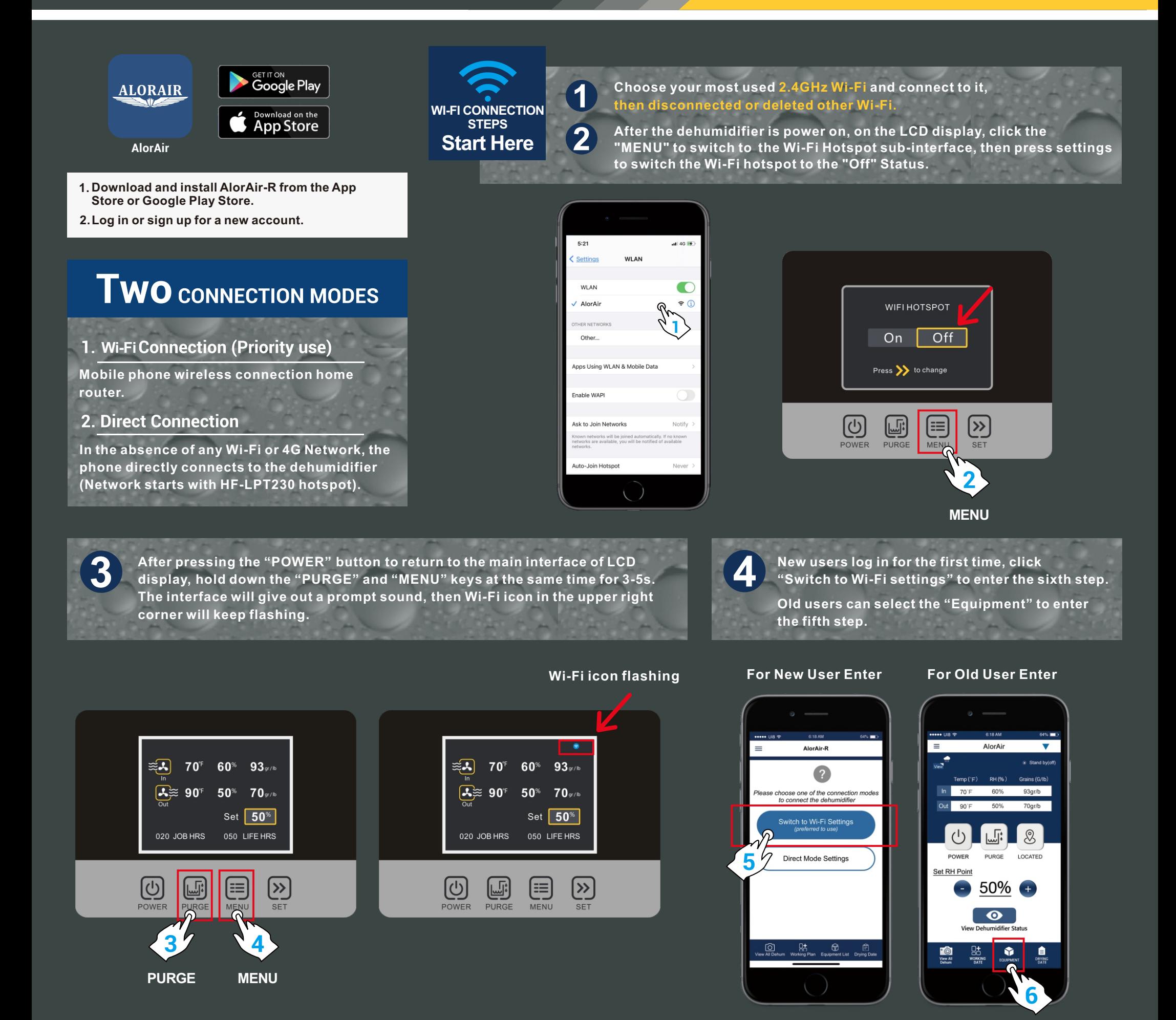

**the "Settings" button Jump to iPhone - WLAN. (Note: wrong password will cause device configuration failure).**

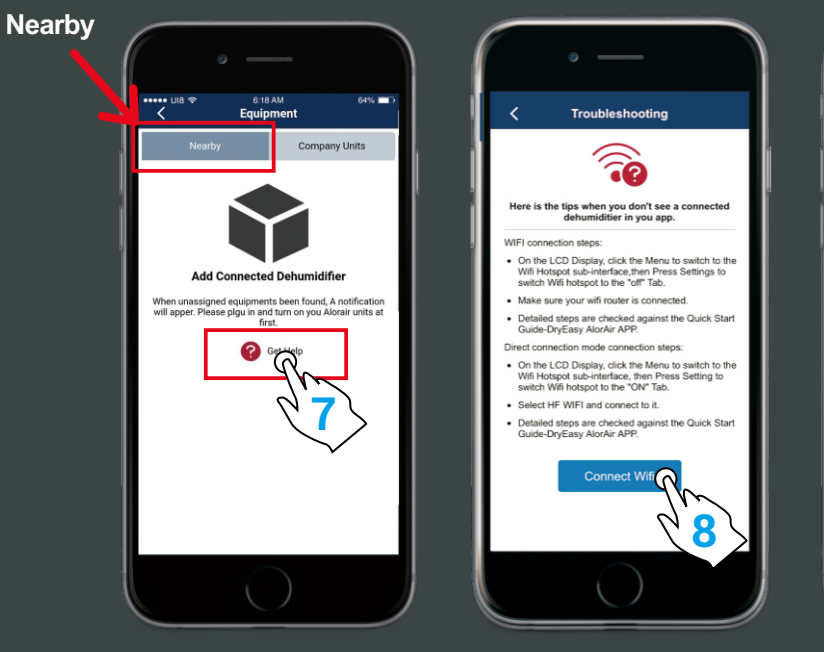

**7**

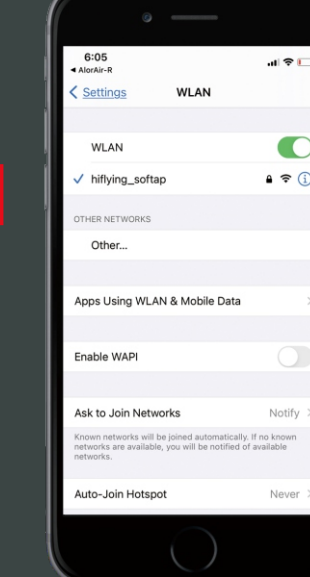

**First, switch the current Wi-Fi to hiflying\_softap hotspot, then enter the password 12345678, after the connection is successful, please return to AlorAir-R App. Finally, Please click "Next " button.**

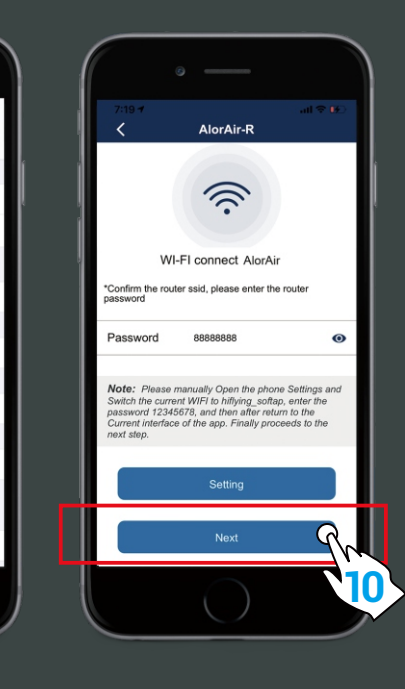

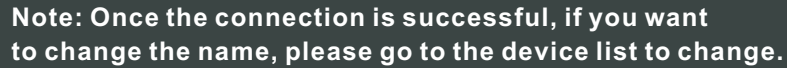

**Name of connected Dehum**

■

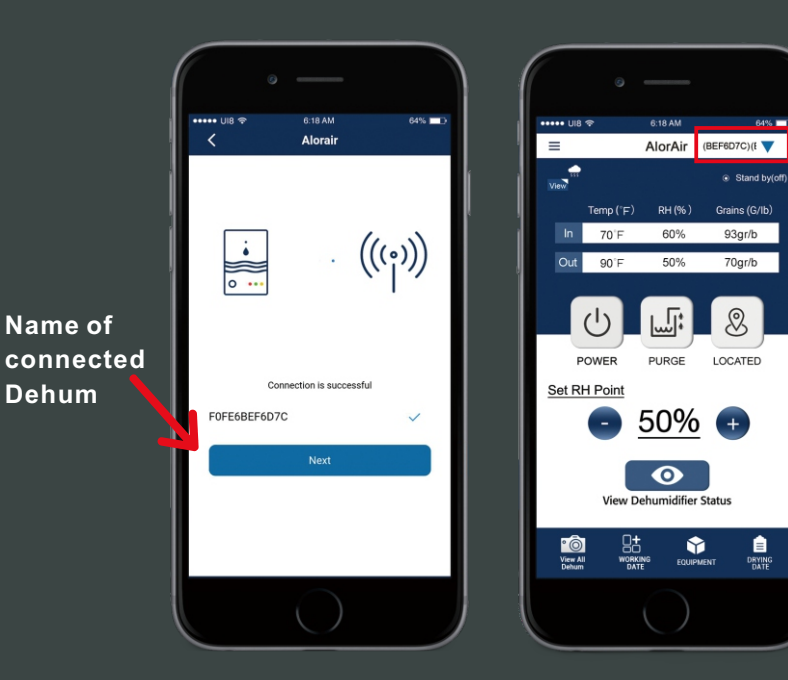

**DIRECT CONNECTION STEPS Start Here**

**When the device mac appears, click "OK" and you will enter your dehum homepage (For example, FOFE6BEF6D7C, the device MAC number is in the upper right corner), at this point, all connection steps are over.** 

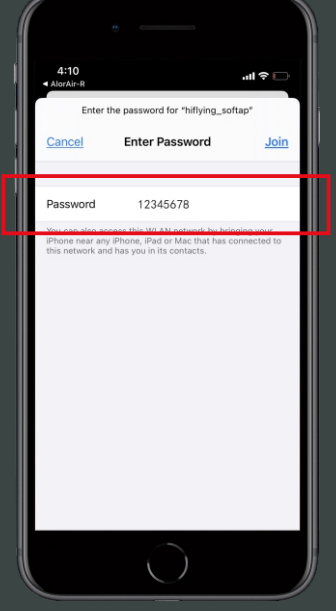

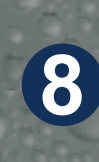

**When the "Next Step" button is activated and turns blue. 4 Click it to go to the Direct Mode Home Page.** 

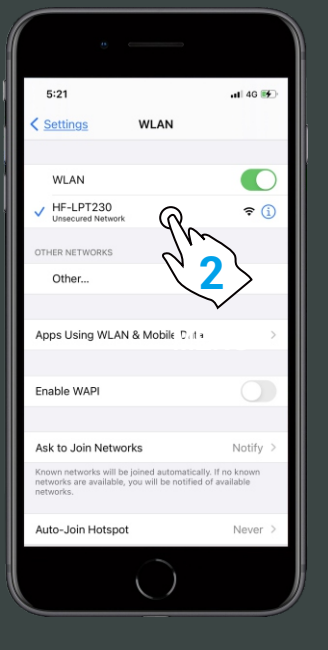

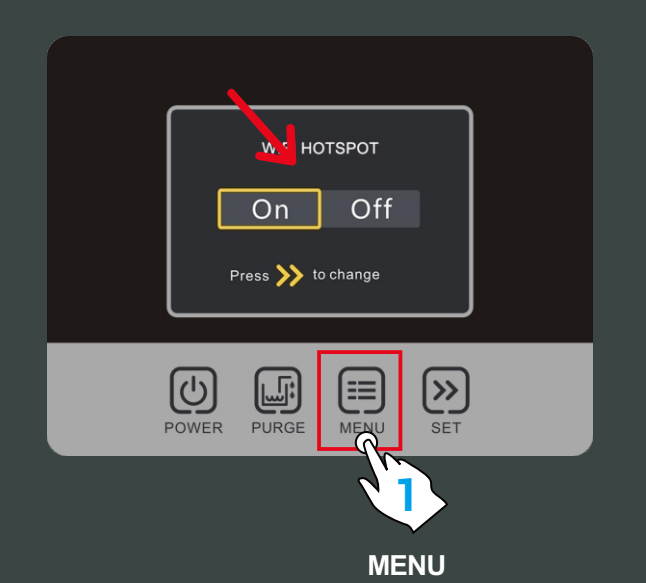

**2**

**On the LCD display, first click the "MENU" to switch to the Wi-Fi Hotspot sub-interface, then press "Setting" to switch Wi-Fi hotspot to the "ON" status.**

**Select HF-LPT230 Wi-Fi and connect to it on your phone.**

**Home Page**

**Nearby**

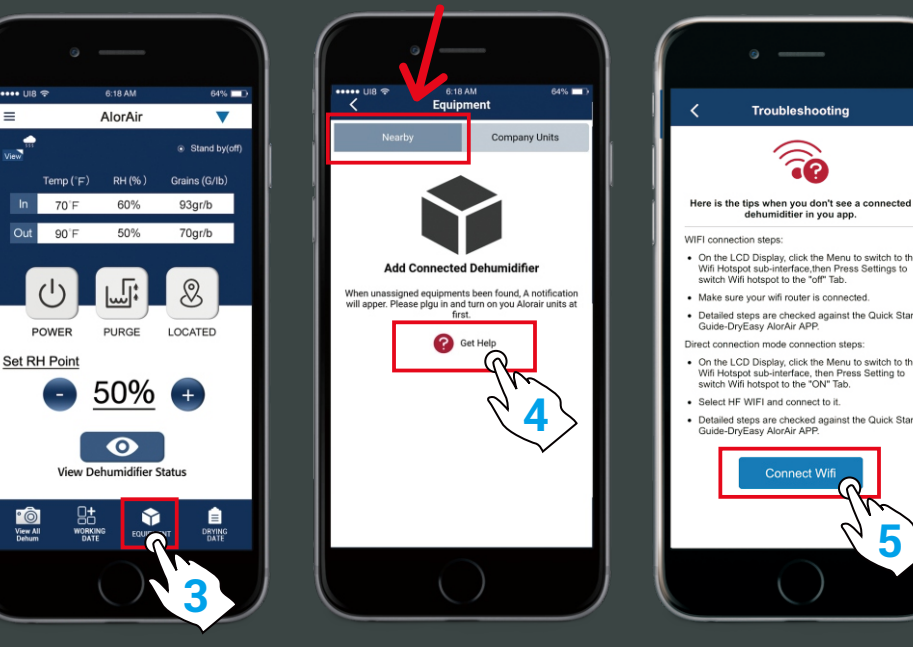

**5**

R

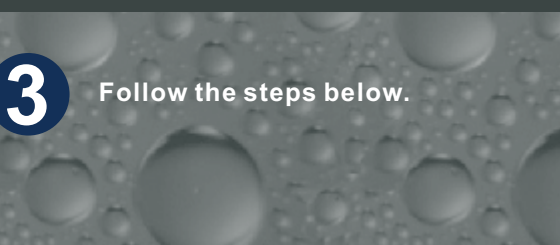

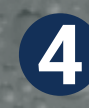

**First, select the "Direct Mode Settings". Second, click I have connected successfully. Third, click the "connect" button.** 

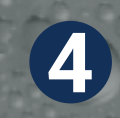

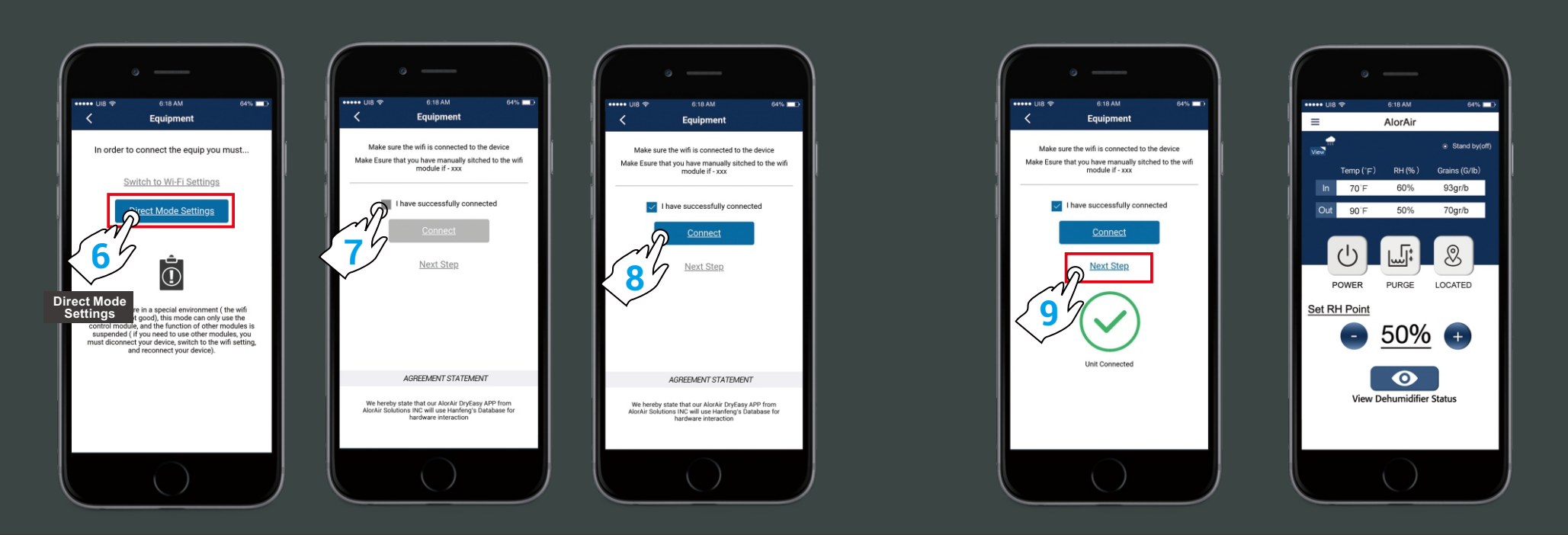

**For more information, please check the App user manual and Wi-Fi App videos on the www.alorair.com**